## **Defnyddio e-bost Hwb**

- 1. Agor porwr gwe fel Internet Explorer, Edge, Chrome neu Safari
- 2. Rhoi'r cyfeiriad canlynol yn y porwr:<https://hwb.gov.wales/>
- 3. Clicio ar y botwm wedi'i uwch oleuo i logio i mewn

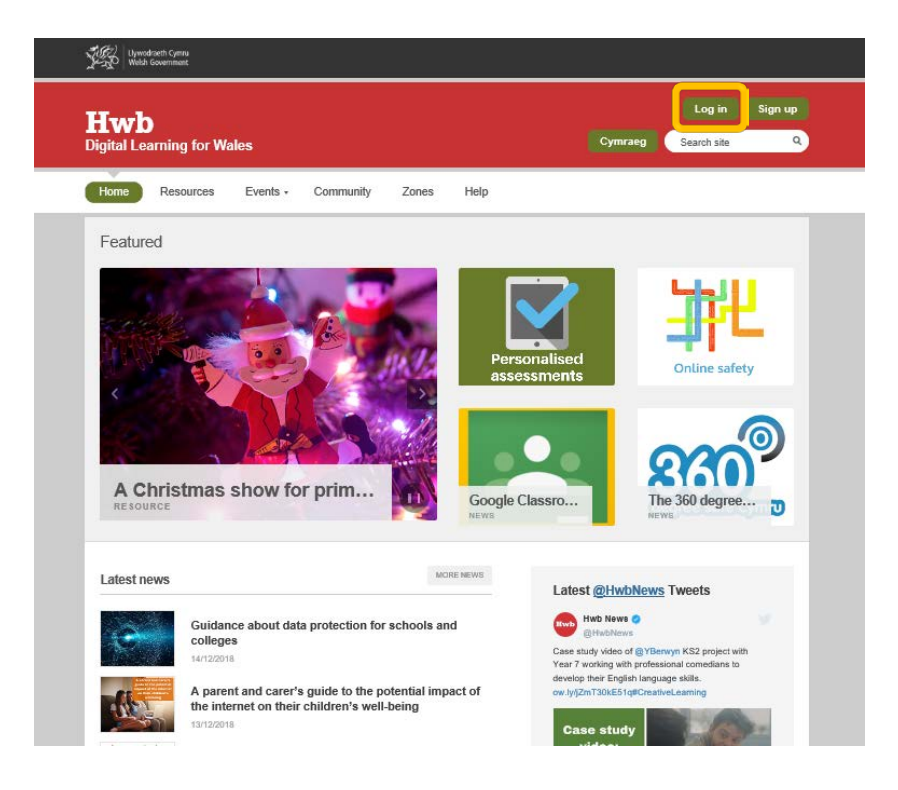

- 4. Rhoi eich enw defnyddiwr yn y fformat canlynol[: bloggsj2@hwbcymru.net](mailto:bloggsj2@hwbcymru.net) a rhoi eich cyfrinair.
- 5. Ar ôl logio i mewn, dewis offeryn Hwb yng nghornel de uchaf y sgrin.

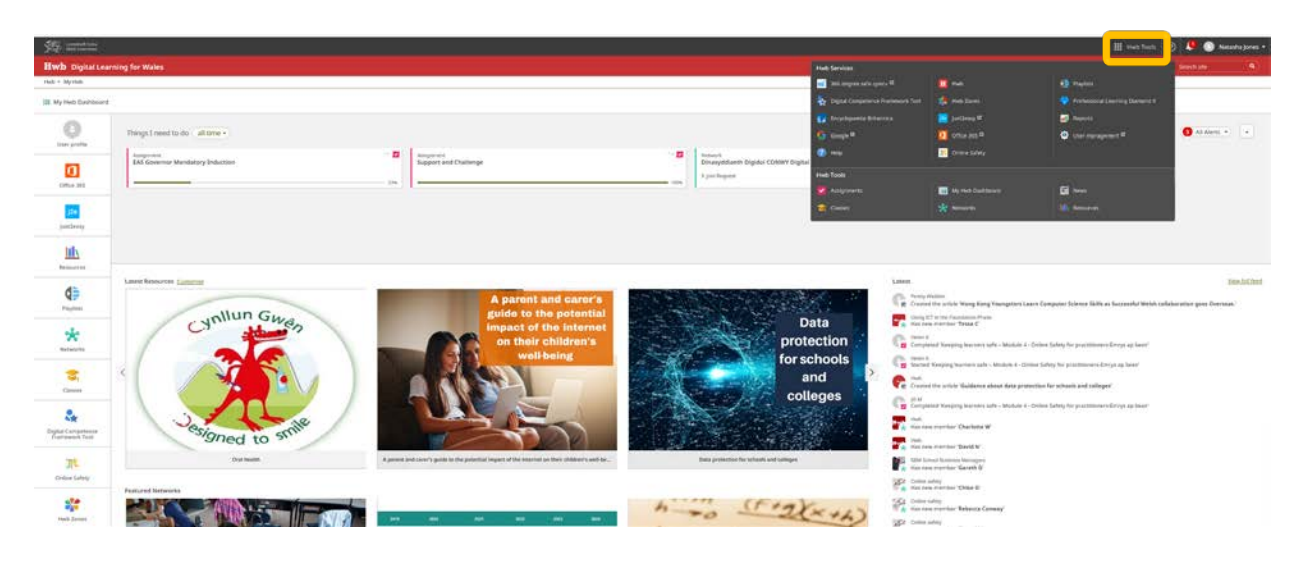

## 6. Agor Office 365

### 7. Agor Outlook

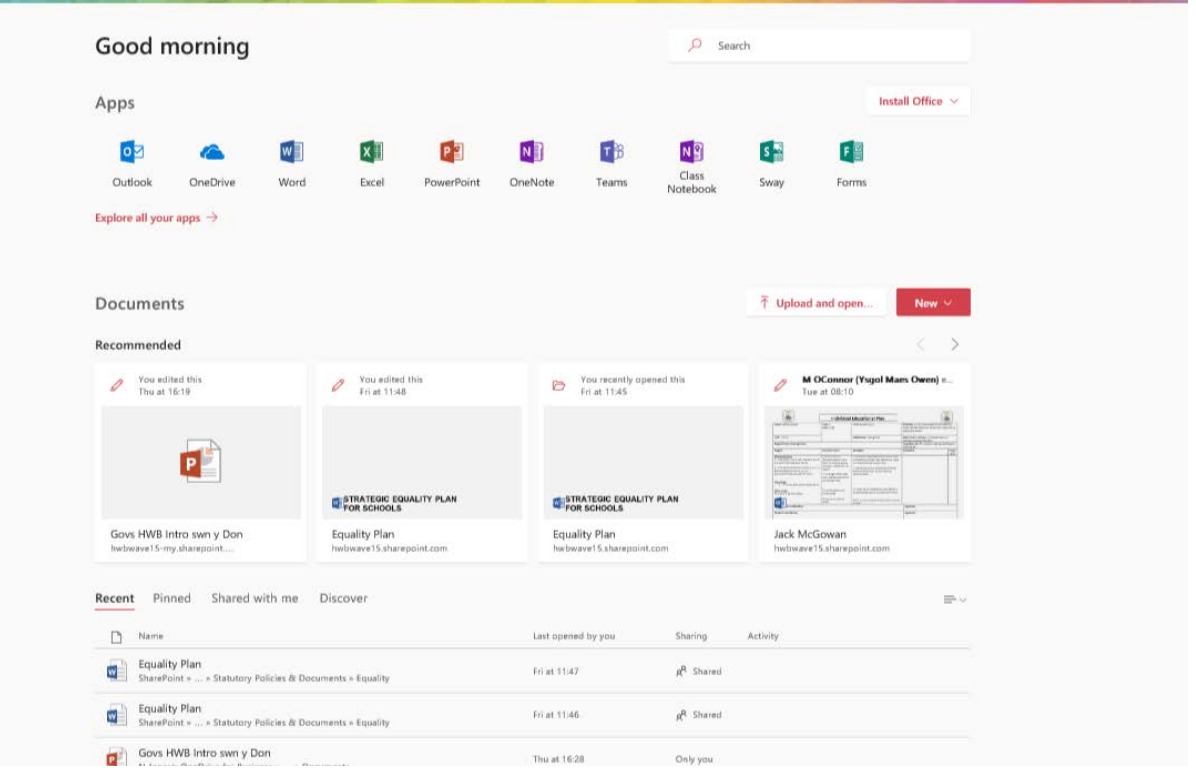

8. Ar ôl agor Outlook byddwch yn cael eich cyfeirio at eich mewnflwch ble byddwch yn gallu darllen, creu ac ateb e-byst.

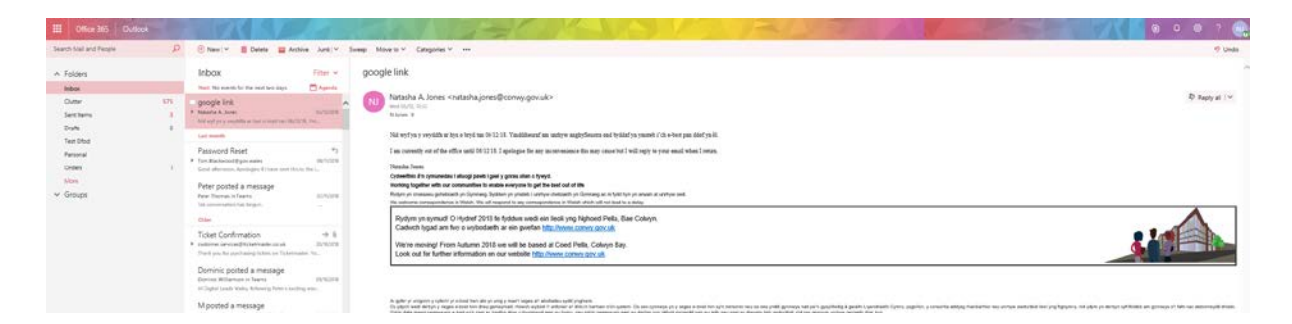

# **Cwestiynau cyffredin**

#### **1. A allaf edrych ar fy e-byst / calendr ar fy nyfais symudol?**

Mae Microsoft wedi rhyddhau ap sy'n integreiddio gydag Outlook. Chwilio am 'Microsoft Outlook' yn y stôr ap perthnasol a logio i mewn gyda'ch enw username@hwbcymru.net a'ch cyfrinair Hwb.

Neu, gallwch gysylltu eich dyfais symudol i'ch cyfrif Hwb Office 365 a defnyddio'r post 'native' neu'r ap calendr. Fe all yr union gamau newid gan ddibynnu ar eich dyfais. Yn gyffredinol, ewch i Settings ac ychwanegu cyfrif post newydd, dewis 'Exchange' o'r rhestr o'r math o gyfrif a defnyddio 'username@hwbcymru.net' fel enw'r cyfrif.

Gofynnwch i'ch ysgol cyn gosod e-bost Hwb ar ddyfeisiadau personol i sicrhau nad ydych yn torri polisi'r ysgol a bod gennych y nodweddion diogelwch wedi'u gosod.

#### **2. A allaf greu rhestr cysylltiadau i anfon e-bost i grwpiau o staff neu ddisgyblion?**

Rydym yn awgrymu eich bod yn defnyddi[o Groups](https://hwb.gov.wales/what-are-office-365-groups) neu [Teams](https://hwb.gov.wales/what-are-teams) i e-bostio grwpiau o gydweithwyr neu ddisgyblion. Yn ogystal ag offeryn sgwrs, mae'r apiau hyn hefyd yn gallu eich darparu â dreif wedi'i rannu, calendr a llyfr nodiadau. Rydym yn argymell defnyddio Grwpiau ar gyfer cydweithio staff a Thimau ar gyfer cydweithio athrawon a disgyblion.

Neu, gallwch greu rhestr cysylltu a fydd yn caniatáu i chi e-bostio grwpiau o ddefnyddwyr.

I greu rhestr:

- Dethol app 'People' ar Office 365
- Clicio ar y saeth i lawr nesaf at yr eicon '+New' ar dop y sgrin
- Dewis 'Contact List'
- Rhoi enw i'ch rhestr gyswllt
- Teipio enw defnyddiwr y defnyddwyr yr hoffech eu hychwanegu i'r rhestr, fesul un, o dan 'Add members'
- Unwaith rydych wedi ychwanegu eich holl gysylltiadau, clicio ar 'Save'.

Gallwch wedyn anfon e-bost i'r grŵp hwn trwy deipio enw'r rhestr gysylltu yn y maes 'To:' e-bost newydd.

#### **3. A allaf gysylltu fy nghyfrif i fersiwn top desg ar Outlook?**

Gallwch ychwanegu eich cyfrif i'r copi top desg o Outlook.

Yn Outlook dewis Ffeil ac Add Account. Ychwanegu eich manylion, gan wneud yn siŵr eich bod yn defnyddio *username*@hwbcymru.net fel eich cyfeiriad e-bost.

#### **4. Sut wyf yn cael hyd i gyfeiriadau e-bost pobl eraill yn fy ysgol?**

Gallwch gael hyd i gyfeiriadau e-bost aelodau o staff yn eich ysgol trwy chwilio app 'People' yn Office 365.